# **HOW TO DO BUSINESS GUIDE CIGNA MEDICARE ADVANTAGE**

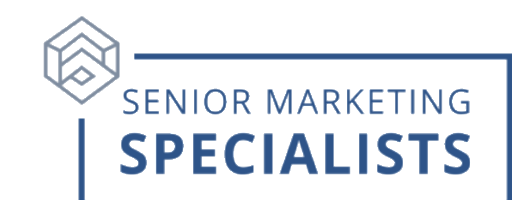

**Agent Portal: [cignaforbrokers.com](https://cignaforbrokers.com/)** 

**Agent Support:** CARL (866) 442-7516

**Cigna Customer Service:** 800-668-3813

**Email:** carl@cignahealthcare.com

**Enrollment Fax:** 2024 Applications: (877) 818-8163

**Single SOA Forms Only:** (877) 818-9299

### **First Time Logging in:**

- 1. Open your web browser and go to [cignaforbrokers.com](https://cignaforbrokers.com/)
- 2. Click **Register** under **Haven't created an Account yet?**
- 3. Enter your **Last Name** and **Access Code**.

### **Access Code Instructions:**

- Enter your full Cigna Producer Code/Writing Number/Agent ID from your welcome email/letter. It may start with a capital letter.
- If it does not already include a letter in front of the producer code, please use "C".
- Enter the last six digits of your Social Security Number or Federal Tax ID number.
- Type in the letter "A."
- Example:  $C + 6$ -digit producer code + last six digits of  $SSN + A$  $= C123456123456A.$
- 4. As part of setting up your account, you will be asked to set up a Multi-Factor Authentication with a **phone number** and **email address.**
- 5. Create a **Username** and **password** following the new format. » **Agency Admin** Use the email address that the Welcome Letter was sent to » **Reminder** – If you do not use the correct email address you may receive a Single Sign On (SSO) error message when attempting to log in after you complete your registration.
- 6. You will be prompted to select your **security questions** and provide the associated answers.
- 7. Agree to the **Terms and Conditions** and click **Create Account**.

### **Senior Marketing Specialists**

# **HOW TO DO BUSINESS GUIDE CIGNA MEDICARE ADVANTAGE**

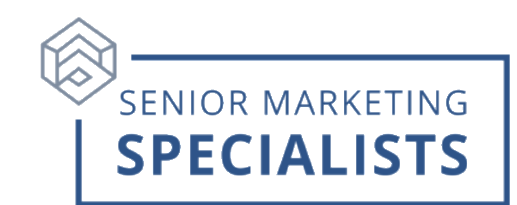

#### **To Submit Business:**

- **(Preferred Method) Connecture DRx-** Use to Submit an enrollment electronically and virtually.
	- 1. Login to your [cignaforbrokers.com](https://cignaforbrokers.com/)

2. Click the drop-down arrow next to **Medicare Advantage** on the left side Menu.

- 3. Click **Quote and Enroll.**
- 4. Click on the **Plans** option from the menu bar top right.
- 5. Enter the customer's **zip code** and click **Shop for plans**.
- 6. Select one of the **product tabs**.
- 7. Click on **Add to quote** and select **Send quote** from the pop-up banner.

8. Enter a valid **email address** to send the quote via email or a **cell phone number** to send the quote via text message.

- 9. Click the **Send quote** button.
- **eEnrollment-** Use to submit an enrollment electronically while meeting with the customer in-person.
- **Paper Enrollment-** Use to submit a hand completed form that must be faxed to Cigna or entered manually using an electronic submission toll.

### **To Check Commissions:**

- 1. Login to your [cignaforbrokers.com](https://cignaforbrokers.com/)
- 2. Click the drop-down arrow next to **Medicare Advantage** on the left side Menu.
- 3. Click on **Commissions**.
- 4. You will then be able to filter by **Date range**, **Payee Name**, and **Pay Cycle amount**.
- 5. You will also find **Commission Statements** which are uploaded every Thursday.
- 6. Clicking **View the Compensation Payment Schedule** link will take you to 2024 Cigna Healthcare Medicare Advantage Commission Payment Schedule.

## **Senior Marketing Specialists**

# **HOW TO DO BUSINESS GUIDE CIGNA MEDICARE ADVANTAGE**

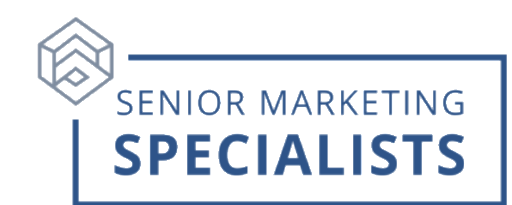

### **To Check Pending Business:**

- 1. Login to your [cignaforbrokers.com](https://cignaforbrokers.com/)
- 2. Click the drop-down arrow next to **Medicare Advantage** on the left side Menu.
- 3. Click on **MA Application Status**.
- 4. This will take you to **Salesforce**.
- 5. You will see a **Status** and **Record Count** column table.
- 6. Scroll down to the bottom of the page and slide the toggle next to **Detail Rows** to see **Application Name**.
	- You can also **Search** by clicking the **Magnifying glass** in the top right.
	- You can filter by checking the box next to the **Status** you would like to search and click the **Drill Down** button in the top right.

#### **To Order Materials:**

- 1. Login to your [cignaforbrokers.com](https://cignaforbrokers.com/)
- 2. Click the drop-down arrow next to **Medicare Advantage** on the left side Menu.
- 3. Click on **Tools**.
- 4. Click on **CustomPoint** from the list of options.
- 5. Here you will have access and order **Medicare Advantage marketing materials**, including **sales kits**.

**For questions, please call Senior Marketing Specialists at 800-689-2800.**